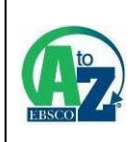

# **EBSCO A-to-Z**

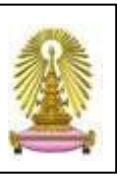

EBSCO A-to-Z เป็นเครื่องมือที่ใช้ในการค้นหา/ ระบุแหล่งของสิ่งพิมพ์ อาทิ วารสารอิเล็กทรอนิกส์ในฐานข้อมูล ื่ ิ่ ฉบับเต็มที่มีสิทธิ์เข้าใช้งาน โดยมีการทำงานบนเว็บเพื่อให้ผู้ใช้เข้าใช้งานผ่านทางออนไลน์ได้ สามารถใช้งานด้วยการ ิ์ ไล่เรียงจากรายชื่อสิ่งพิมพ์ หรือ จากสาขาวิชา และด้วยการค้นหาจากรายชื่อสิ่งพิมพ์ สำนักพิมพ์ หรือ ISSN ื่ นอกจากนี้ยังให้ข้อมูลเกี่ยวกับช่วงเวลาที่สามารถเข้าใช้งาน และการเชื่อมโยงไปยังข้อมูลแจ้งสิทธิ/ข้อจำกัดของการ ี่ ี่ เข้าใช้งาน สถาบันวิทยบริการบอกรับบริการนี้เพื่ออำนวยความสะดวกแก่ประชาคมจุฬาฯ ในการทราบถึงแหล่งข้อมูล ื่ ที่สามารถเข้าใช้งานเคกสารฉบับเต็มได้

#### การเข้าใ**ช**้งาน

จาก URL: [http://www.car.chula.ac.th/curef-db/](http://www.car.chula.ac.th/curef-db/ slist.html#general)  [slist.html#general](http://www.car.chula.ac.th/curef-db/ slist.html#general) เลือก EBSCO A-to-Z จะพบ หนาจอดังภาพ

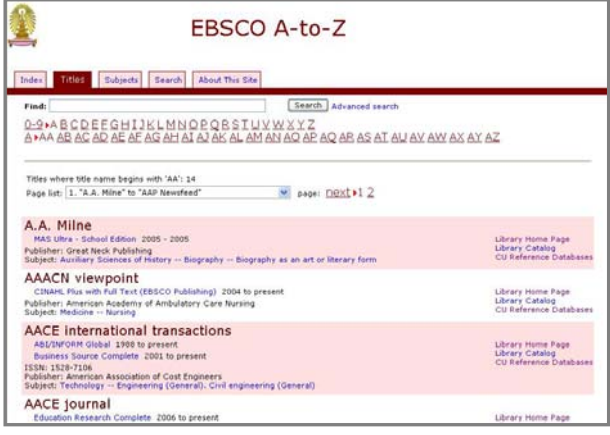

## **การใชงาน / การเรยกด ี ูผลลัพธ**

มีทางเลือกใช้งานดังนี้

 ใชกรณีที่ตองการไลเรียงดูรายช อฐานขอมูลและ ื่ รายช อของส งพิมพอิเล็กทรอนิกสฉบับเต็ม โดยจะ ื่ เชื่อมโยงไปยังหน้าหลักของฐานข้อมูลหรือรายชื่อ สิ่งพิมพ์ที่มีอยู่ในฐานข้อมูลแต่ละฐาน ดังตัวอย่าง

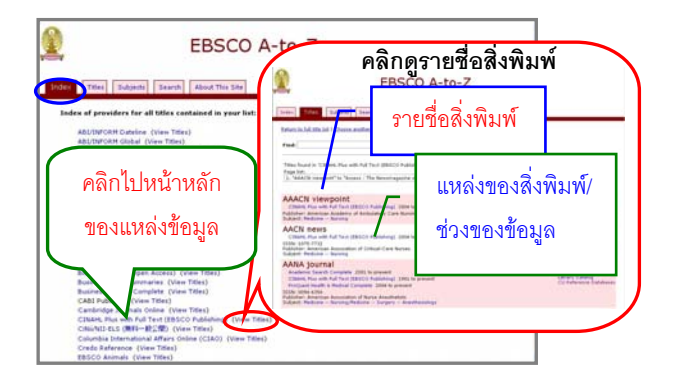

 ใชเพ ื่อไลเรียงดูรายช อของส งพิมพที่จัดเรียง ิ่ ตามลําดับตัวอักษร สามารถใชทางเลือก Find ที่ หน้าจอนี้ ค้นหารายชื่อจากรายการสิ่งพิมพ์ที่มีอยู่ได้ ื่ ิ่ เชน คนหาวารสารที่มีชื่อ "health care" และคลิกปุม จะได้ผลลัพธ์ของรายชื่อวารสารที่มีคำค้น ดังกล่าวอยู่ในชื่อเรื่อง และให้ข้อมูลของฐานข้อมูลที่มี ื่ วารสารดังกล่าว พร้อมช่วงเวลาที่สามารถเรียกดู เอกสารฉบับเต็ม และชื่อสำนักพิมพ์ดังตัวอย่าง ื่

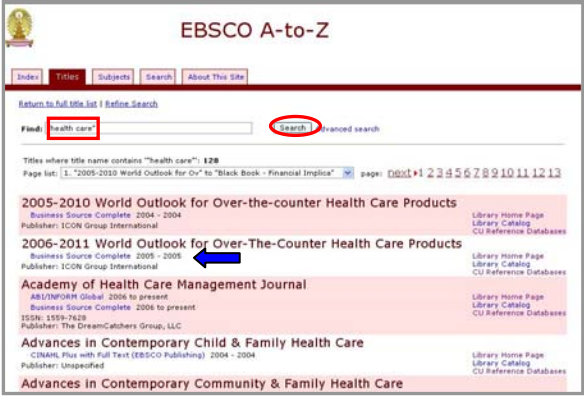

สามารถคลิกที่ชื่อฐานข้อมูลภายใต้รายชื่อวารสารที่ ต้องการเพื่อเข้าไปดูรายละเอียดของวารสารดังกล่าว ื่ ดังตัวคย่าง

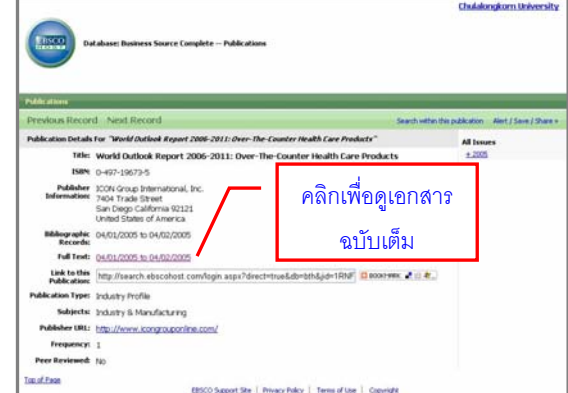

จะพบทางเลือกใหเรียกดูเอกสารฉบับเต็มดังตัวอยาง

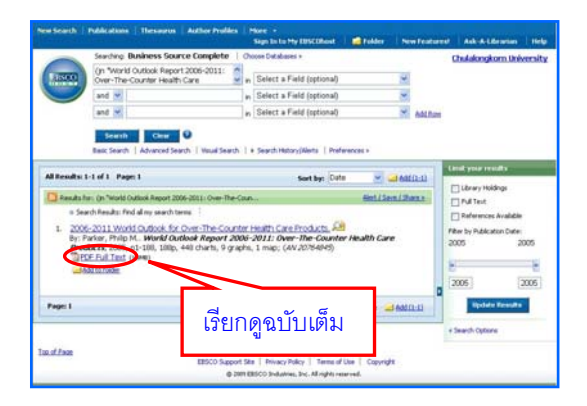

# นอกจากน ี้ที่แถบ **Title** ยังมีทางเลือก **Find**  สำหรับค้นหารายชื่อสิ่งพิมพ์อย่างรวดเร็วจากคำค้นที่ ื่ ิ่ ระบุ เช่น ค้นหาสิ่งพิมพ์ที่มีชื่อเกี่ยวกับ computer ได้ ี่ ผลลัพธ์ ดังตัวอย่าง

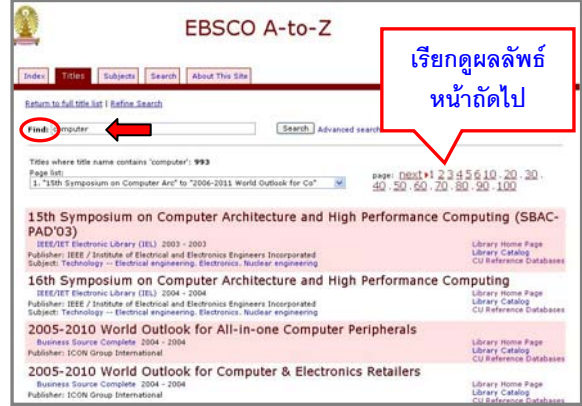

หากได้ผลลัพธ์จำนวนมาก ให้ค้นที่แถบ <mark>Search</mark> แทน

 ใชในกรณีที่ตองการไลเรียงช อส งพิมพตาม ื่ ิ่ สาขาวิชา เชน เลือกสาขา **Social Sciences** จะพบ การแบ่งเป็นสาขาย่อย และเมื่อคลิกเลือกสาขาที่ ต้องการ เช่น banking จะพบรายชื่อสิ่งพิมพ์ในสาขา ื่ ิ่ ดังกลาวพรอมการเชื่อมโยงไปยังฐานขอมูลที่มีสิ่งพมพิ ในสาขานั้นๆ ดังตัวอย่าง

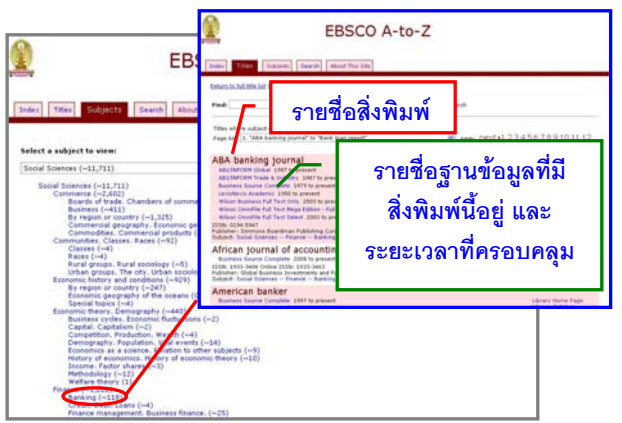

<mark>โ<sup>รearch</sup>, ใช้ในกรณีต้องการค้นหาอย่างเจาะจง (หรือ</mark> คลิกท ทางเลือก **Advanced search** บนแถบ **Title**) ี่ จะพบหน้าจอ ซึ่งสามารถค้นหาได้จาก ิ่ ู สื่อสิ่งพิบพ์ สำนักพิมพ์ หมายเลข ISSN หรือสาขาวิชา เช่นค้น สาขาวิชา (subject) ที่เกี่ยวกับ education ดังตัวอย่าง ี่

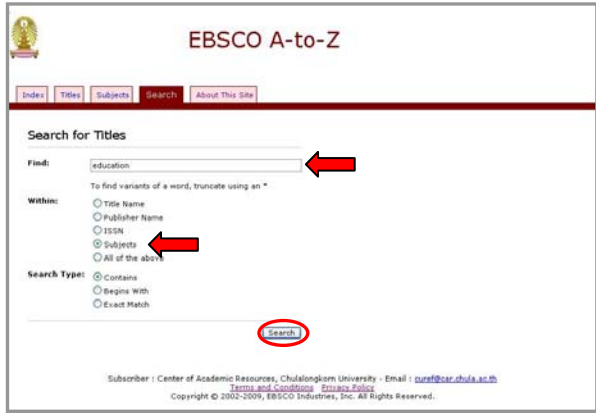

## ผลลัพธ์ที่ได้ เป็นดังตัวอย่าง

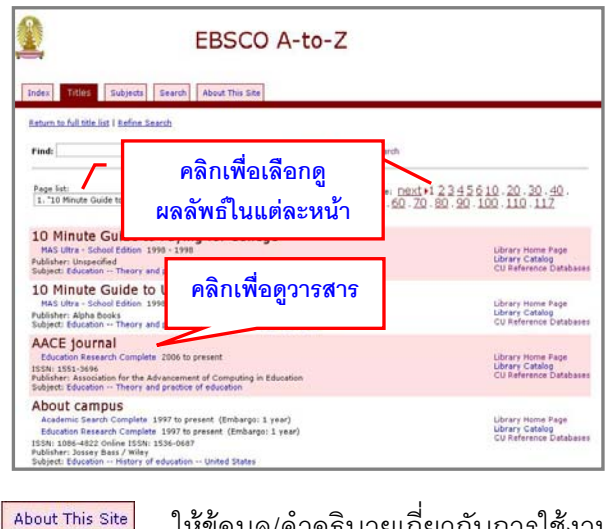

| ให้ข้อมูล/คำอธิบายเกี่ยวกับการใช้งาน ี่ ฐานน ֺ֪֪ׅ֦֪֪֦֧֦֪֪֦֖֧֦֝֟֟֟֟֟֟֟֟֟֟֟֟֟֟֟֟֟֟֟֟֟֟֡֬֟֓֡֬֟֓֟֡֟֟֩֕֓֞֟֟֓֡֟֟ **การส งพิมพ ั่**

หากต้องการสั่งพิมพ์หน้าเว็บที่ปรากฏ ให้ใช้ทางเลือก ั่  $File$  -> Print ของเบราว์เซอร์

## **การออกจากการใชงาน**

เน ื่องจากไมมีทางเลือก **Logout** เม อเลิกใชงาน สามารถคลิกที่ <mark>→ เ</mark>พื่อปิดเบราว์เซอร์ หรือเปลี่ยนไป ใช้งานเว็บอื่นได้ตามต้องการ

> จัดทําโดยกัลยายังสุขยิ่ง ฝ่ายบริการช่วยค้นคว้าวิจัย สถาบันวิทยบริการ จฬาฯ (ฉบับพิมพคร งท ี่ 2) กรกฎาคม 2552ั้